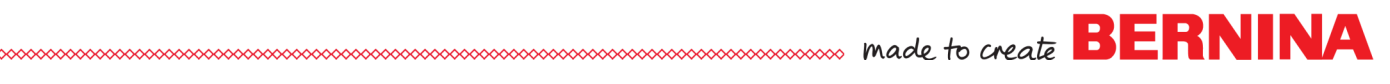

**BERNINA E 16 User Interface V 1.0.79** Update Release Notes & Installation

Dec 2, 2014

The update is intended for installation on a PC with the current release already installed: **BERNINA E 16 1.0.69** (consumer release version)

## **Contents:**

- **Enhancements**
- **Installation Instructions**
- **Support**

# **Enhancements**

# **BERNINA UI and OS Application**

- For simplicity in establishing PC to E 16 connection, only Ethernet adaptors are included in the connections options (WiFi and Bluetooth adapters do not appear).
- Left rotation button has been removed from the Move Menu.
- Design rotation not compromised, rotate based on 360 degrees.
- The 90 and 180 degree icon function changed from a degree setting to an incremental rotation.
- Corrected the "Failed to load design error" when loading a new design.
- Improved search field in color sequence screen.
- Message when loading RSA/CSA displays as "Initializing Machine".
- Removed sleep mode to eliminate machine/pc disconnect.
- Automatically checks for and verifies dongle before opening software. If not verified the application will shut down upon error acknowledgement by user.
- Emergency Stop now disables all controls.
- Improved Thread break sensor detection and sensor calibrations being saved to the machine.
- Increase stitch limit to 205K (from 150K).
- Scroll arrows gray out and become inactive when at the beginning or the end of a list.

## **Installation Instructions**

- Download the [Bernina E16 OS 2014.11.04.0.zip](https://rcpt.hightail.com/2569921972/1834b82e672b82a599bb0bf45143b1eb?cid=tx-02002207350200000000&s=19104) file to the Desktop
- Extract / Unzip the [Bernina E16 OS 2014.11.04.0zip](https://rcpt.hightail.com/2569921972/1834b82e672b82a599bb0bf45143b1eb?cid=tx-02002207350200000000&s=19104) file to the Desktop

## **To Install the BERNINA E 16 UI / OS :**

Prior to installation, disconnect PC from machine and remove dongle from PC. Failure to do so may result in damage to system and failure of files to properly install.

## **Support/Questions:**

Contact your local BERNINA Multi-Needle Embroidery Dealership.

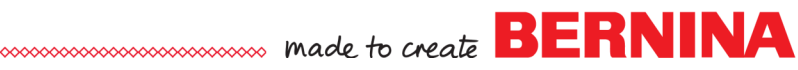

**BERNINA E 16 User Interface V 1.0.79** Update Release Notes & Installation cont.

1. Open the unzipped BERNINA E 16 OS folder saved on the PC desktop.

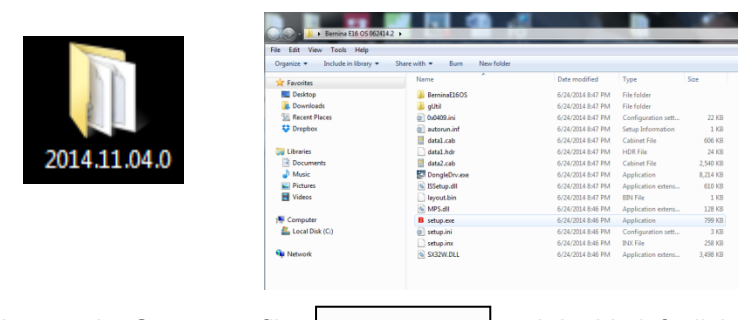

2. Locate the Setup.exe file  $\|\mathbf{B}\|$  setup.exe and double left click to begin installation process.

3. If dialogue winds opens asking "Do you want to run this file?" select *Run. This may occur at several points in the installation depending upon the computer environment; select RUN in each instance to continue installation.* 

4. The installation will begin; press **Continue** when prompted.

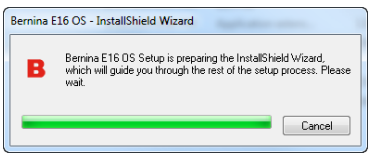

5. Click **Finish** when prompted.

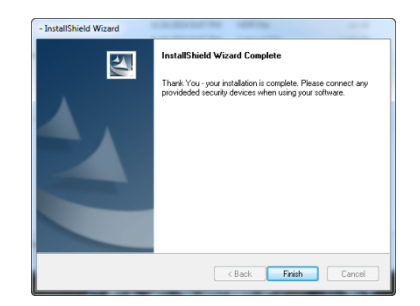

6. Attach the BERNINA E 16 dongle. Connect Ethernet cable to E 16 and PC. Confirm the Emergency Stop on the machine control panel is not engaged.

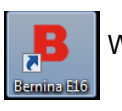

7. Open the BERNINA U/I.  $\begin{bmatrix} 1 & 1 \\ 1 & 1 \end{bmatrix}$  When the ? appears on screen, turn on the E 16.

8. CSA/RSA dialog flashes on screen, followed by initializing machine dialog. This will take a few minutes to complete. When complete, reload thread tree and activate Closest Match & Bobbin Detection settings.

9. Machine is ready for stitching.